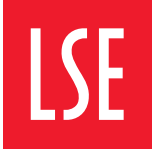

THE LONDON SCHOOL OF ECONOMICS AND **POLITICAL SCIENCE** 

# Using Student, Family, Sponsor payment portals

## **Contents**

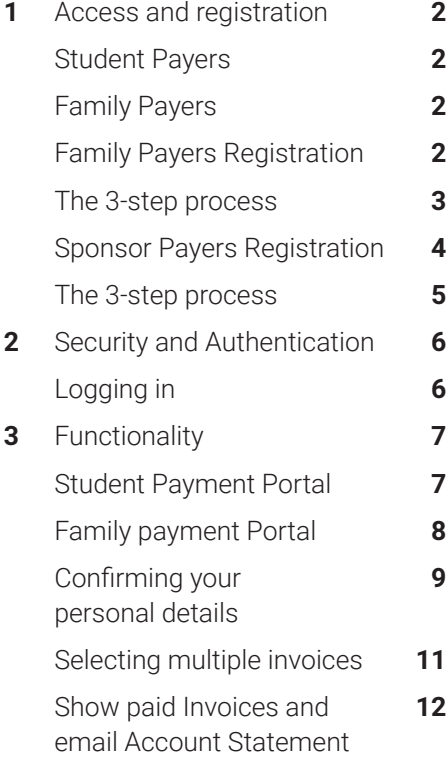

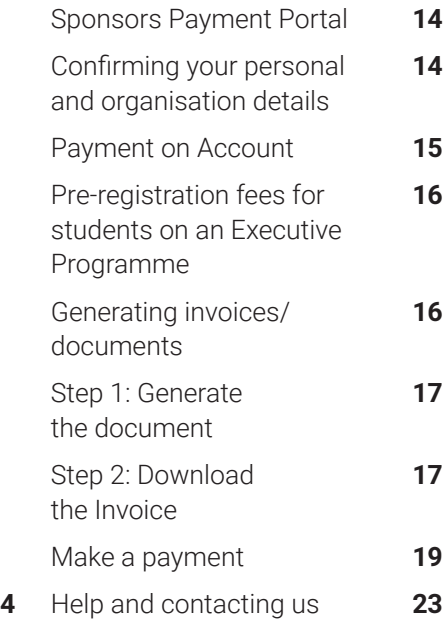

### **Terms of Use**

Use of the Schools payment portals is subject to the terms outlined in the **[Payment Policy](https://info.lse.ac.uk/staff/divisions/Finance-Division/Fees-Income-and-Credit-Control/Debt-and-Credit-Management)**.

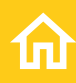

# <span id="page-2-0"></span>Access and registration

### **Student Payers**

Students are automatically granted access to the Student Payment Portal after an offer is issued.

For security reasons you will be required to log in and authenticate prior to making a payment, access to the payment portal is possible by both public account (example: @gmail.com) or LSE network account (@lse.ac.uk).

### **Family Payers**

Offer holders and students that have a family member who would like to pay fees on their behalf will need to register the family member on their **[Financial Undertaking Form](https://info.lse.ac.uk/staff/divisions/Finance-Division/assets/documents/Fees-Income-and-Credit-Control/PDFs/22-0667-Financial-Undertaking-form-Guide-V8.pdf)**.

#### **Note:**

- We allow up to 3 active family members to be added to a student account at any one time.
- We do not raise invoices for family payers.
- Family payers can view and pay any invoice generated on the nominated student account, this includes tuition fees, accommodation fees, short courses and pre-registration fees (where applicable).

### **Family Payers Registration**

Once we have verified the students Financial Undertaking form submission you will be sent a registration email (letter reference FAM01). This email will confirm that you have been granted access to a students' fee payment account, if this is the first time you have used the payment portal you will be required to register. If you have previously registered you can simply click on the login link, this link is included in the registration email. Once you have registered through Salesforce you will be sent an email (letter reference FAM02) confirming that your registration has been successful.

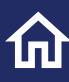

### <span id="page-3-0"></span>**The 3-step process**

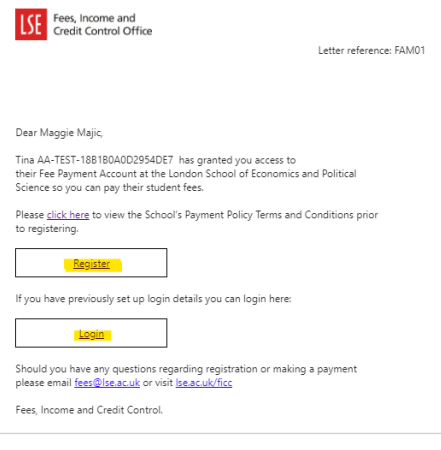

#### Step 1- Registration email Step 2 – Register through Salesforce

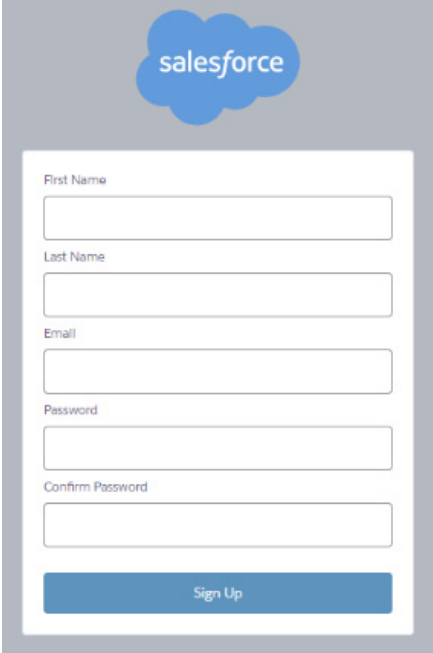

#### Step 3 – Confirmation of successful registration

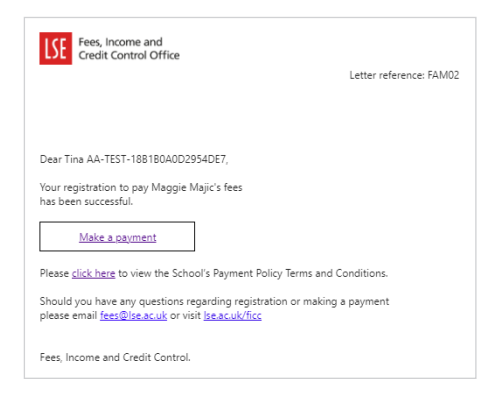

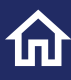

<span id="page-4-0"></span>Offer holders and students that have a sponsor paying their fees will need to register the sponsor on their **[Financial Undertaking Form](https://info.lse.ac.uk/staff/divisions/Finance-Division/assets/documents/Fees-Income-and-Credit-Control/PDFs/22-0667-Financial-Undertaking-form-Guide-V8.pdf)**.

There are no limits on the number of sponsors that you can add, however the combined value of sponsorship cannot be more than 100% or the total tuition charged for your programme.

#### **Note:**

- Sponsors can view tuition fee invoices for each student that registers them as an official sponsor via the financial undertaking form process.
- Sponsors can make a payment on account for each student that has recorded them as an official sponsor.
- Sponsors cannot pay for accommodation fees via the sponsor payment portal.

### **Sponsor Payers Registration**

Once we have verified the students Financial Undertaking form submission you will be sent a registration email (letter reference SPO01). This email will confirm that we have been informed that your organisation will be sponsoring and paying the tuition fees for students at LSE.

If you are paying for multiple students, you will receive multiple notifications, if this is the first time you have used the sponsor payment portal you will be required to register. If you have previously registered you can simply click on the login link, this link is included in the registration email. Once you have registered through Salesforce you will be sent an email (letter reference SPO02) confirming that your registration has been successful.

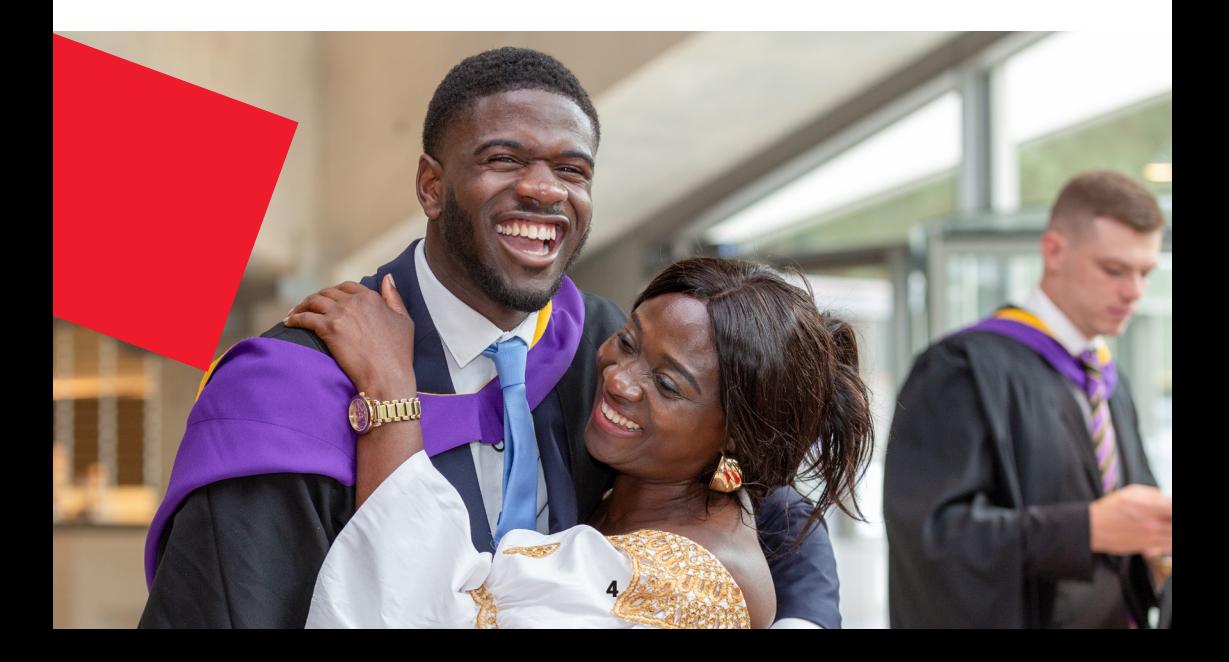

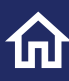

### <span id="page-5-0"></span>**The 3-step process**

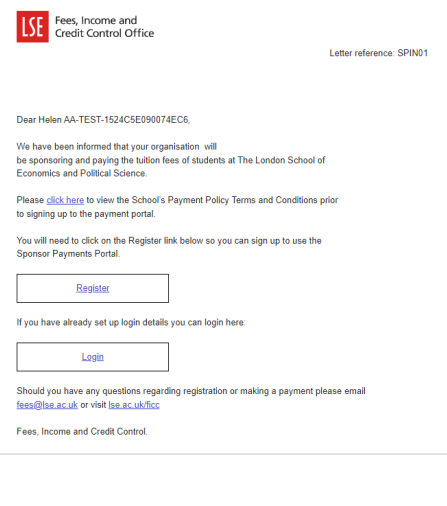

#### Step 1- Registration email Step 2 – Register through Salesforce

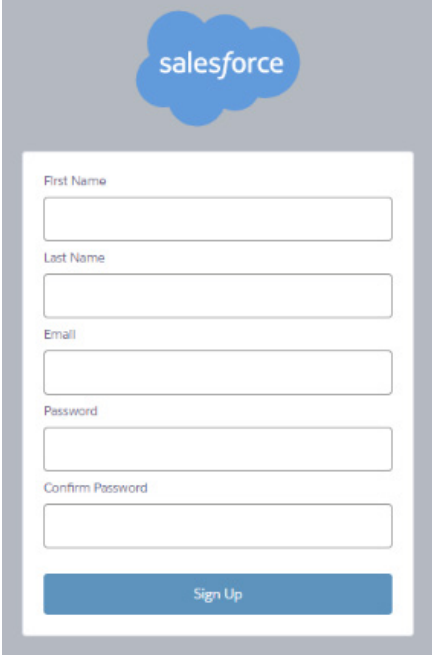

#### Step 3 – Confirmation of successful registration

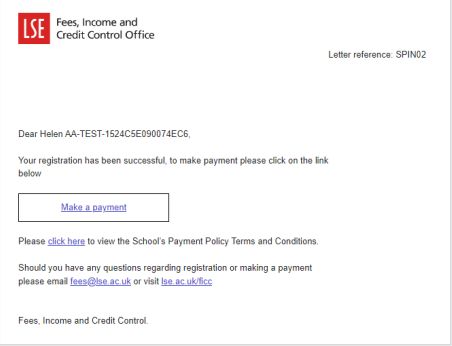

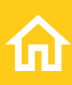

## <span id="page-6-0"></span>Security and authentication

## **Logging in**

For security reasons both family and sponsor payers will be required to log in and authenticate prior to making a payment, you will need to enter your username and password and a verification code which will be emailed to your registered email address each time you log in.

If you have forgotten your password, you can reset it by clicking on the "forgot your password" link on the login page.

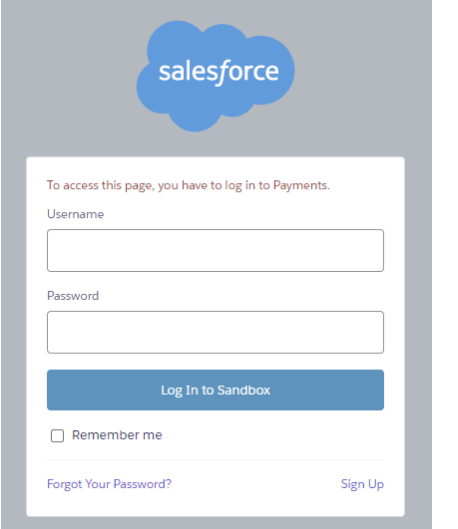

#### **Login page Example of verification code email**

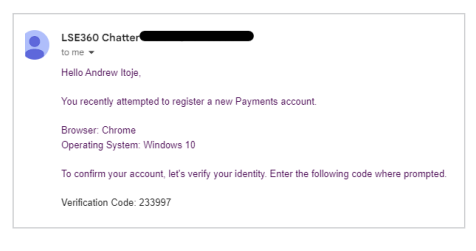

Please note: It is recommended that you close each session after you have reviewed or made a payment against your account. You can close the session by navigating to the top right of the webpage and clicking on the dropdown next to your initials, then select logout.

## <span id="page-7-0"></span>Functionality

**Please note that the contact details in the screenshots below are for illustration purposes only.**

#### **Student Payment Portal**

When you log you will be presented with any outstanding invoices, instalments and charges.

If you have nominated a family payer through the Financial Undertaking form process, you can view active payers by clicking on the Nominated Payers tab.

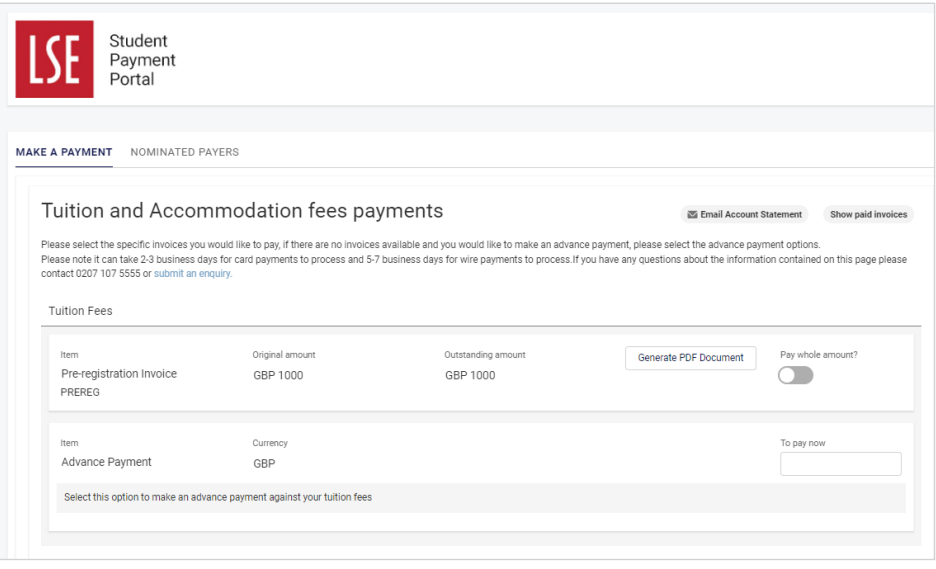

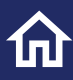

<span id="page-8-0"></span>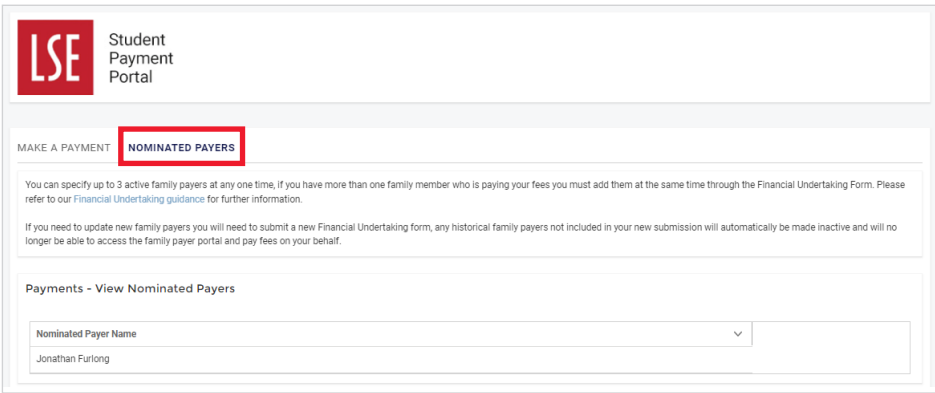

### **Family payment Portal**

When you first login you will be presented with a list of students for whom you have been nominated as a fee payer, you can select the student you wish to make a payment for.

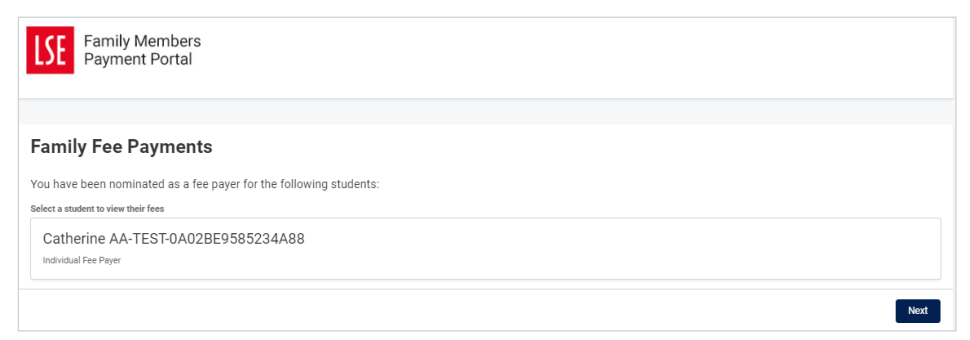

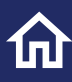

## <span id="page-9-0"></span>**Confirming your personal details**

You will be asked to confirm that your personal information is accurate, if any of this information is incorrect, please email **[fees@lse.ac.uk](mailto:fees@lse.ac.uk)**. Please note that this information was provided by the student in the Financial Undertaking Form.

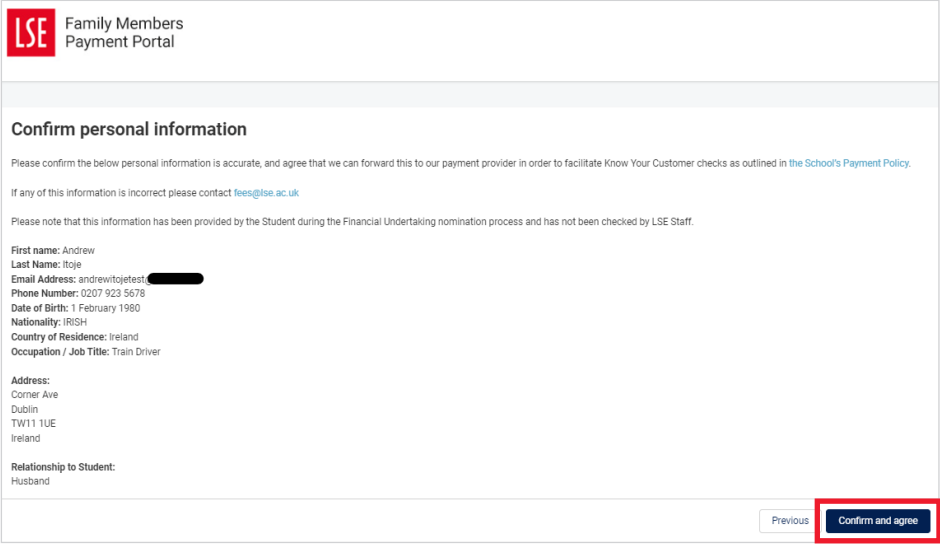

You will need to Confirm and Agree.

For Student and family payers the payments page is grouped into three areas:

- Tuition Fees
- Accommodation fees
- Short Courses including Summer School.

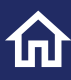

The portal itemises your invoices to pay, to pay the invoice in full select the Pay whole amount button.

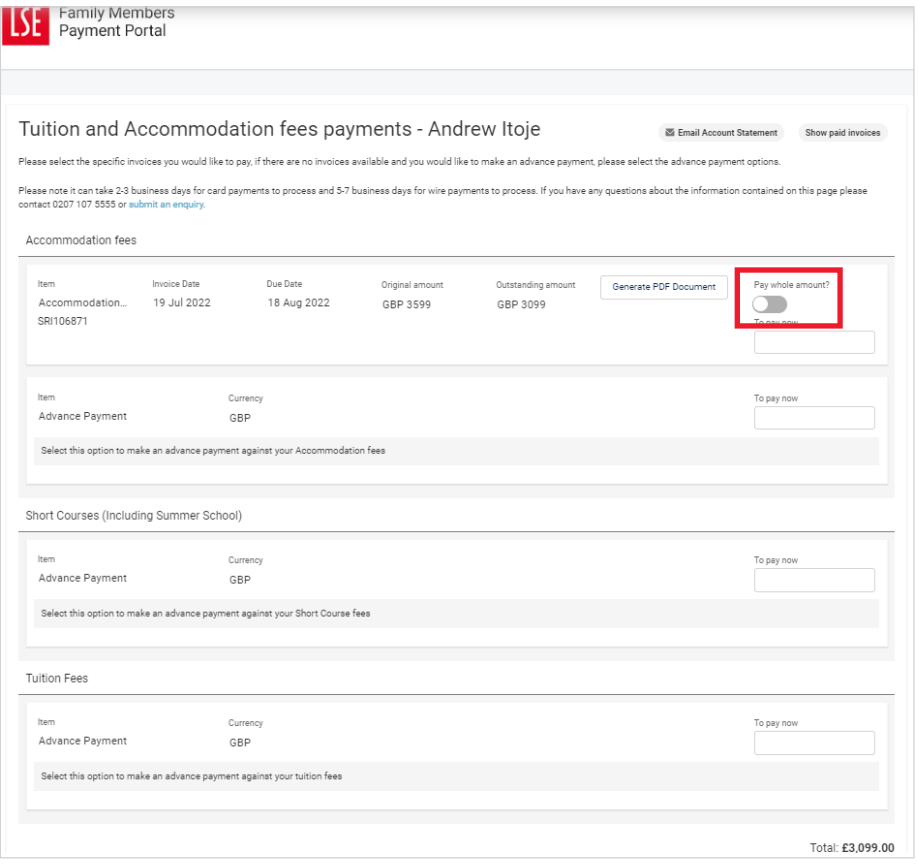

You can also make an advance payment against the income stream by entering a value in the box "To Pay Now". The advance payment function should be used when you would like to make a payment in advance of an invoice being issued.

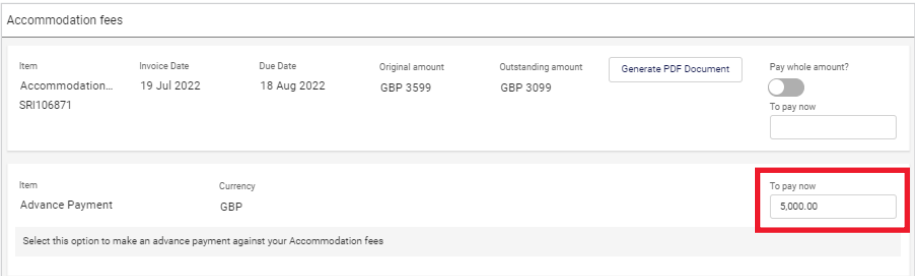

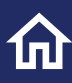

## <span id="page-11-0"></span>**Selecting multiple invoices**

You can select multiple invoices to pay across all types of fees, you can choose to pay the whole amount or partial amount. In the example below the accommodation invoice and advance payment has been selected for tuition and short course fees.

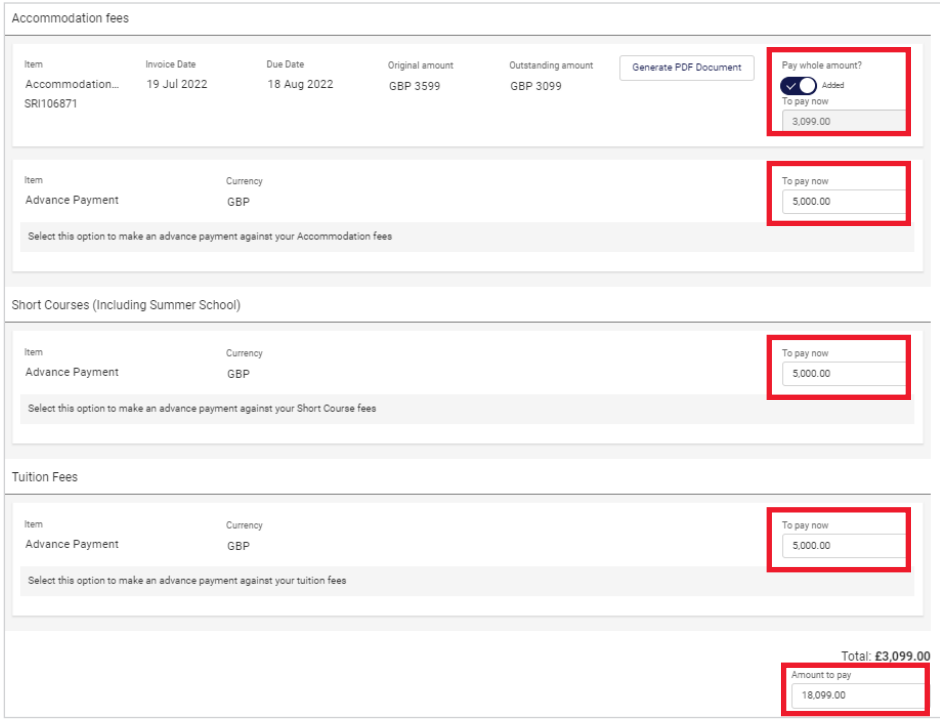

As you select invoices to pay your basket will update automatically and display an aggregated total, this amount will pass through to the payment providers' webpage when you are ready to proceed with payment. You can reset the invoices you have selected to pay by navigating to the top of the payment page and clicking reset.

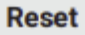

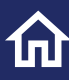

<span id="page-12-0"></span>If you wish to keep a copy of your basket you should select the Print button at the bottom of the payment page before you select your payment option.

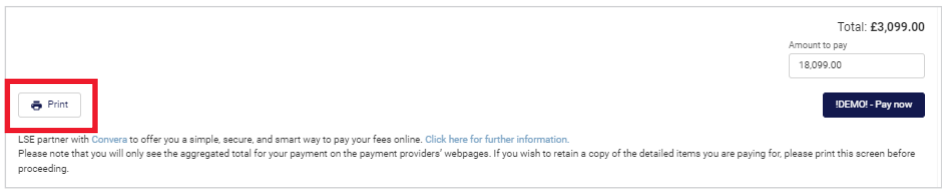

Once you are ready to make a payment you should select the Pay now button

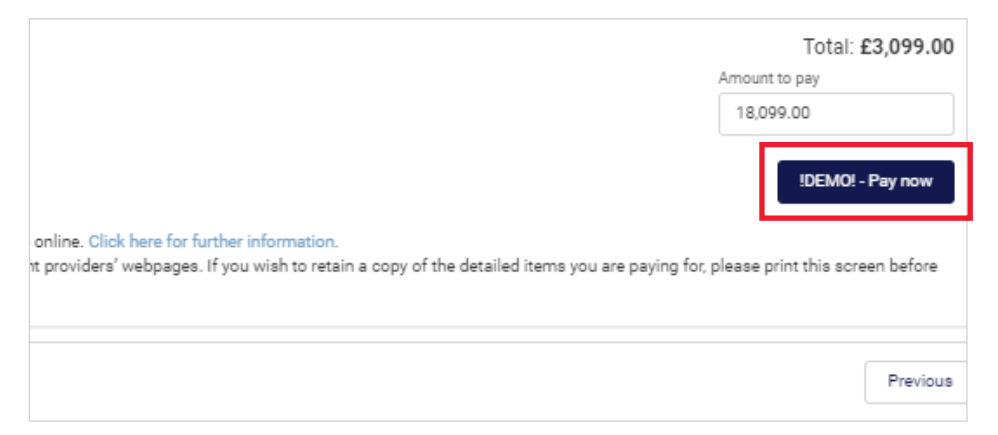

## **Show paid Invoices and email Account Statement**

Once an invoice has been paid and settled it will no longer automatically display on the payment page, you can click on the "Show paid invoices" to see any paid/matched invoices.

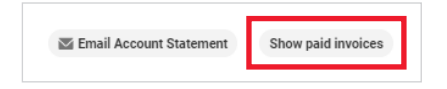

You can generate an account statement by clicking on the "Email Account Statement" button, the statement will be emailed to your registered email address.

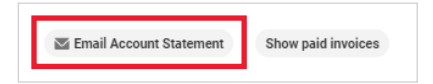

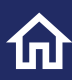

THE LONDON SCHOOL OF ECONOMICS AND

#### **Statement of Account**

Account number: 12368

21 Gas Street Mumhai

indiangastest@gmail.com

This statement provides a summary of invoices generated on 31/01/2023

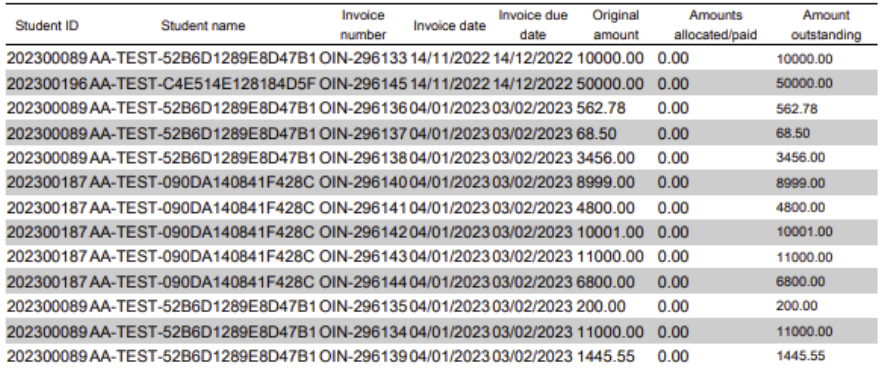

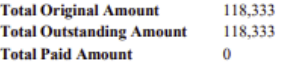

#### **Terms and Conditions**

The School may withdraw facilities from the student for late payment which may also result in exam results being withheld and/or registration being terminated. For further information on paying fees and for full terms and conditions please see Student Fees Policy. Credit Management Policy and Payment Policy.

This statement may not include payments that you have made in the last 5 days, please allow 7-10 days for payments to be processed and allocated to invoices.

If you have any enquiries about this statement or your account please email fees@lse.ac.uk

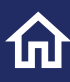

### <span id="page-14-0"></span>**Sponsors Payment Portal**

#### **Please note that the contact details in the screenshots below are for illustration purposes only.**

When you first login your organisation name will display, click on your sponsor's name to proceed.

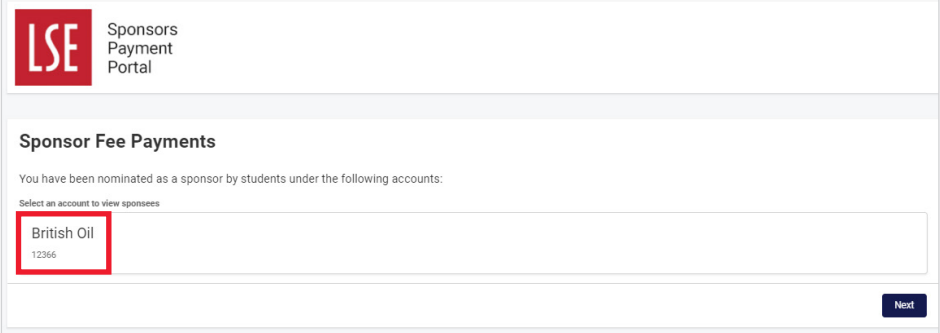

### **Confirming your personal and organisation details**

You will be asked to confirm that your personal information is accurate, if any of this information is incorrect, please email **[fees@lse.ac.uk](mailto:fees@lse.ac.uk)**. Please note that this information was provided by the student in the Financial Undertaking Form.

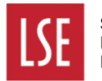

Sponsors Payment Portal

#### **Confirm personal information**

Please confirm the below personal information is accurate, and agree that we can forward this to our payment provider in order to facilitate Know Your Customer checks as outlined in the School's Pa

If any of this information is incorrect please contact fees@lse ac uk

Please note that this information has been provided by the Student during the Financial Undertaking nomination process and has not been checked by LSE Staff.

First name: Jennife Last Name: Dark Organisation name: British Oil organisation name: Britt<br>Job Title: Support Officer

Address Oil Street I ondon **TW17 1UE** United Kingdom

Prev

Confirm and

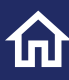

<span id="page-15-0"></span>The sponsor payment page will list each student that has recorded you as a sponsor, the portal will include the student name and LSE student ID number (example: 202300089).

Note that sponsors can only pay tuition fees.

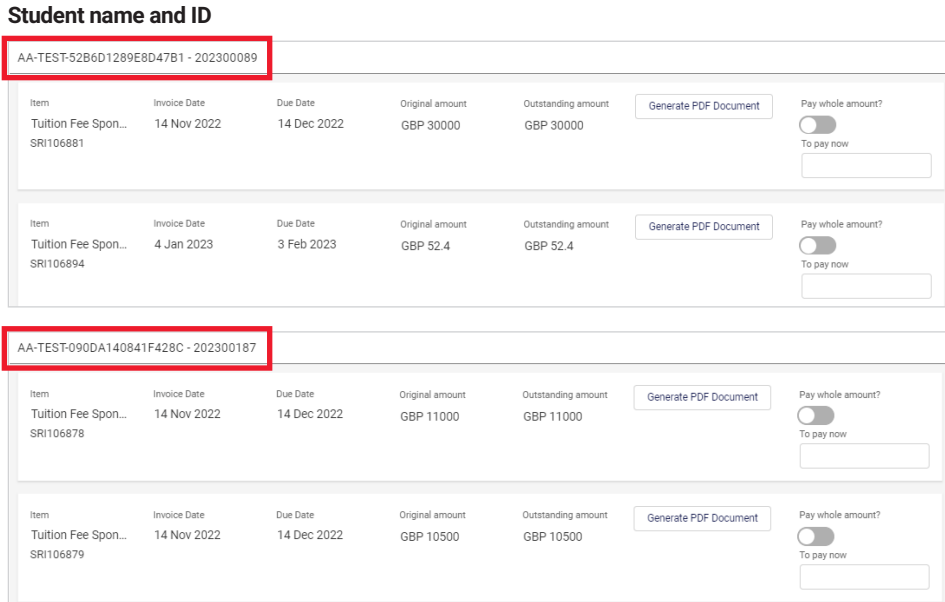

#### **Payment on Account**

You can also make an advance towards student tuition fees by entering a value in the box "To Pay Now". The advance payment function should be used when you would like to make a payment in advance of an invoice being issued. The advance payment is made at a student level, you can make advance payments for multiple students at the same time.

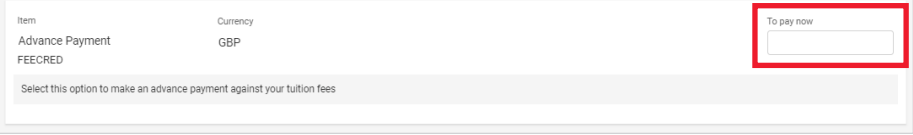

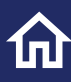

## <span id="page-16-0"></span>**Pre-registration fees for students on an Executive Programme**

Students, sponsors and family payers can pay a Pre-registration fees invoice for selected Executive programmes, a pre-registration invoice will be generated and visible when an offer has be issued, please see the **[Executive Programme page](https://info.lse.ac.uk/staff/divisions/Finance-Division/Fees-Income-and-Credit-Control/Instalment-options-Executive-Programmes)** for further details.

You can select and pay this invoice in the same way you would any other invoice, the payment will be posted to the students Finance Hub Account.

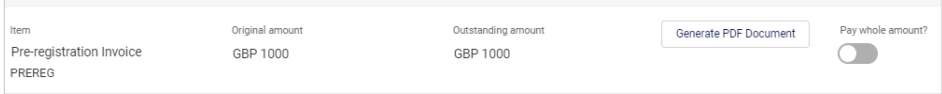

### **Generating invoices/documents**

Students, family members and sponsors can generate invoices and statements.

Documents available to download by payer type:

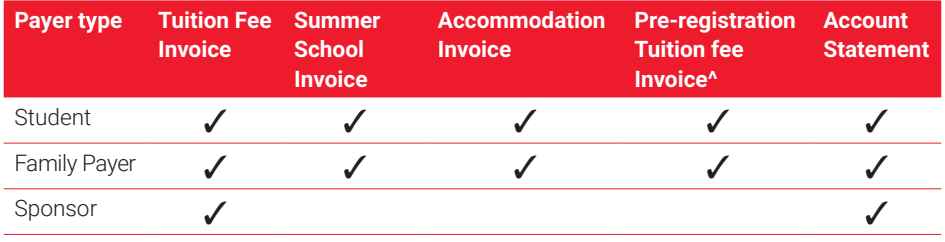

^ Selected Executive Programmes only

Payers can generate invoices by clicking on the Generate PDF, this is a one-time only action. Once you have generated the document the link status will change from "Generate PDF Document" to "Download invoice".

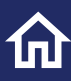

Email Account Statement Show

### <span id="page-17-0"></span>**Step 1: Generate the document**

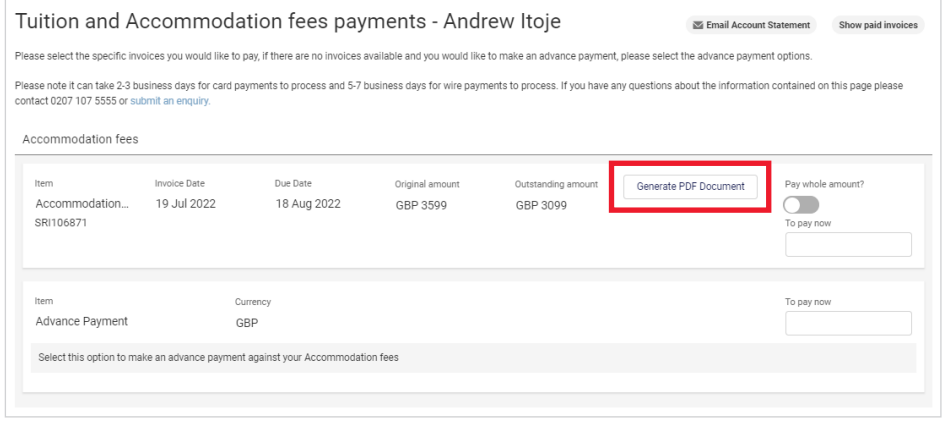

#### **Step 2: Download the Invoice**

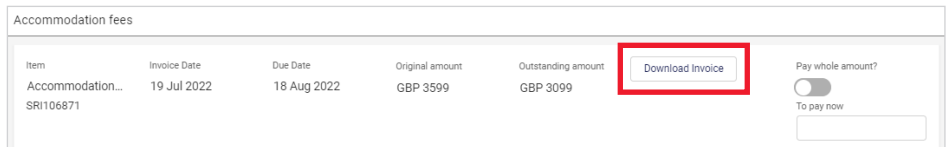

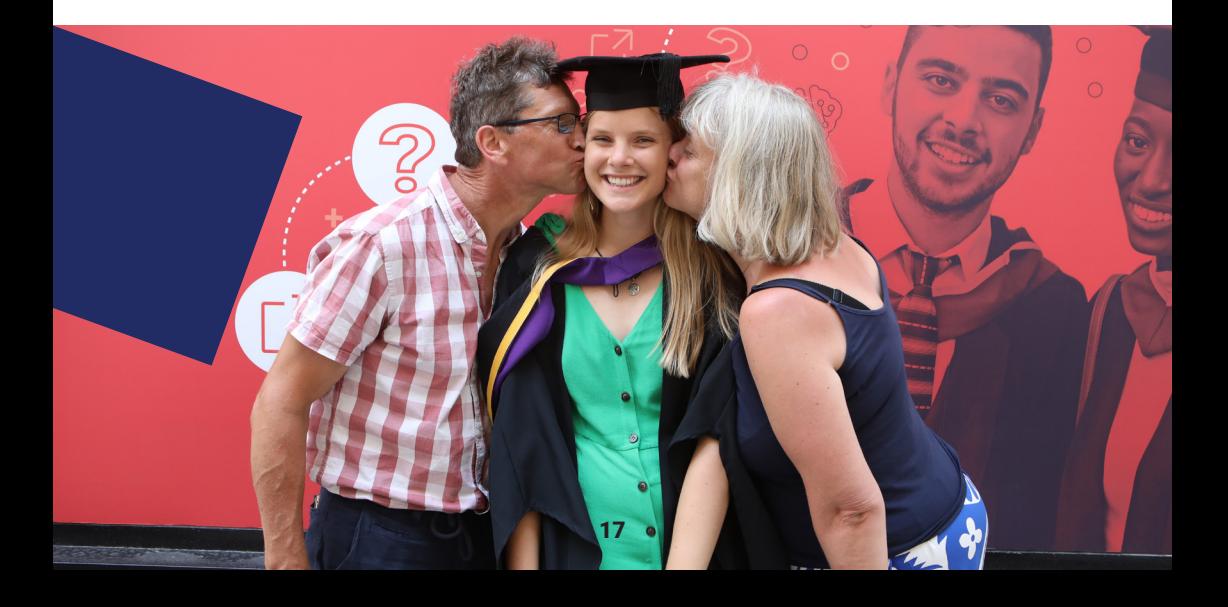

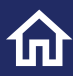

#### **Example invoice:**

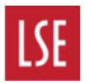

THE LONDON SCHOOL OF ECONOMICS AND POLITICAL SCIENCE

**Houghton Street London** WC2A 2AE GB 629 5880 94 Tel: Fax: +44(0)20 7405 7686 +44(0)20 7955 7427

> Email: fees@lse.ac.uk Date: 29/09/2022 Web: www.lse.ac.uk/FICC

#### **Accommodation Invoice**

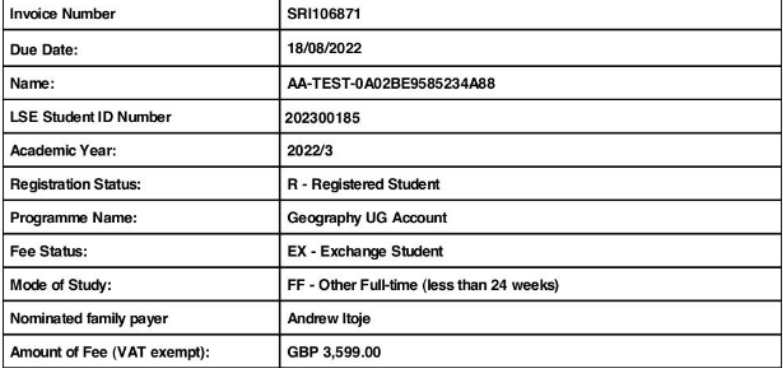

**Terms and Conditions:** 

The School may withdraw facilities from the student for late payment which may also result in exam results being withheld and/or registration being terminated. For further information on paying fees and for full terms and conditions please see our Student Fees Policy, Credit Management Policy and Payment Policy info.lse.ac.uk/staff/divisions/Finance-Division/Fees-Income-and-Credit-Control/Debt-and-Credit-Management

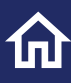

### <span id="page-19-0"></span>**Make a payment**

We partner with Convera to offer you a simple, secure, and smart way to pay your fees online, you can elect to pay by Bank Transfer, Credit or Debit Card and eWallet Payment Methods (Convera GlobalPay for Students).

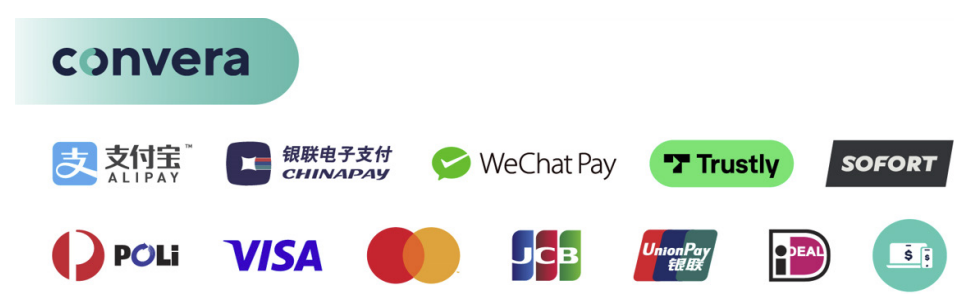

When you select "Pay Now" you will be securely redirected to the Convera payment page, where an aggregated total will be passed from the LSE payment page. If you wish to settle fees using a different currency, please select from the listed countries available. Once you have selected where you are paying from, you should then select "Get a quote".

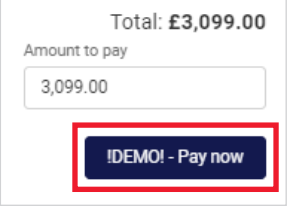

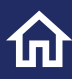

**Step 1**: Once you click "Get a quote", you will progress to Step 1. Based on where you are paying from (Country) you will be presented with a number of options. Select your preferred payment option. You are now ready to progress to Step 2

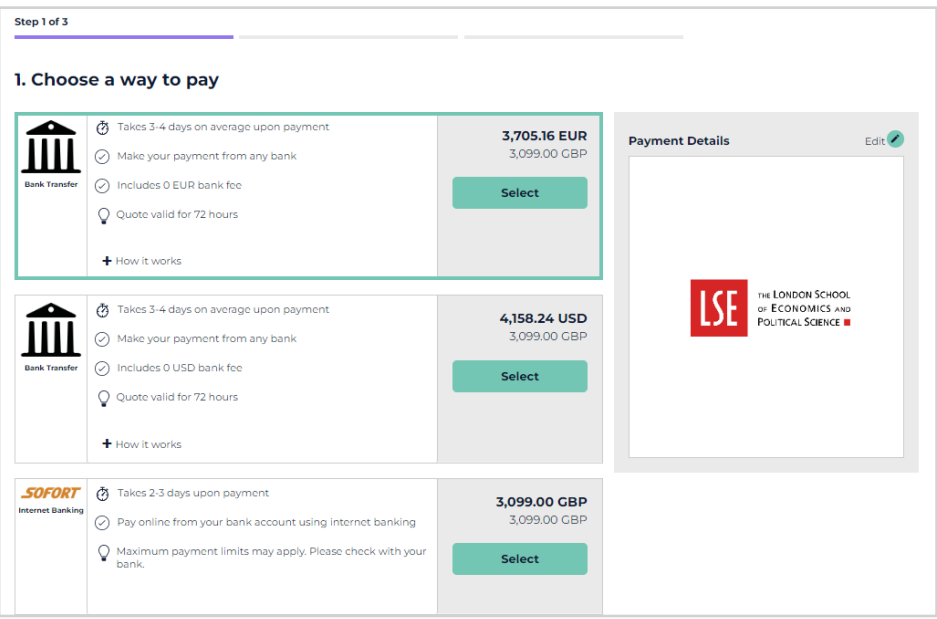

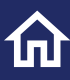

**Step 2**: Will display your personal information your name and contact email address.

Our Payment Partners are required to collect information to process the payment, you will need to enter you bank details.

Once you have entered the details, you need to agree to terms of use by ticking the box at the bottom of the payment page and then you can select "proceed to payment".

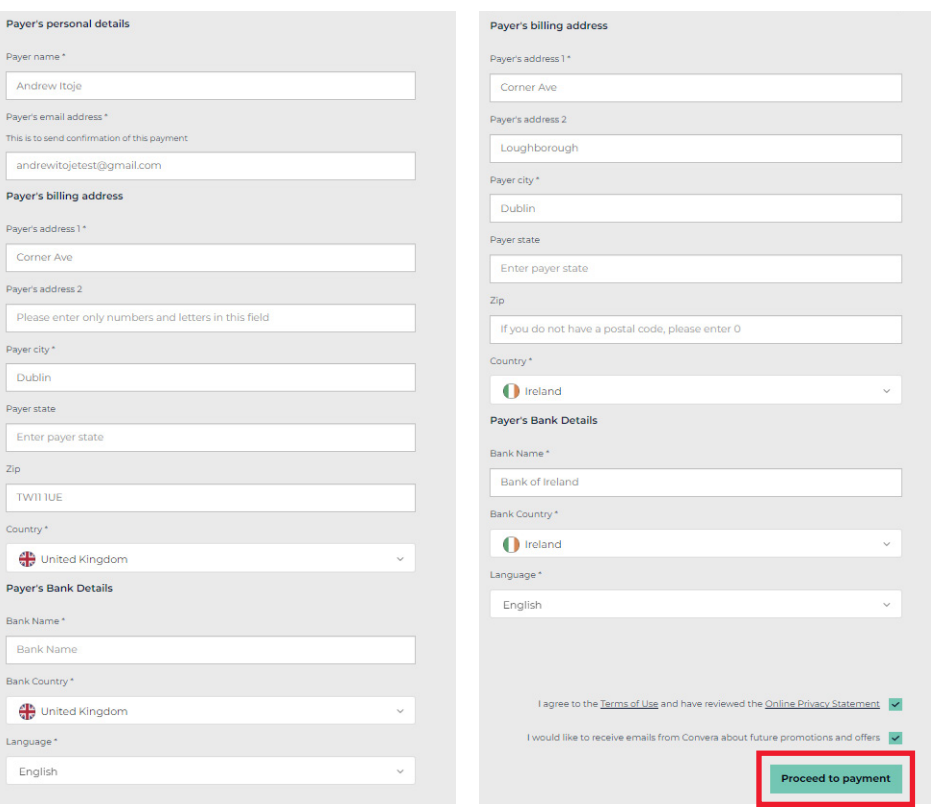

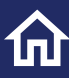

You will either be provided with payment instructions or directed to make payment online. You will be prompted to complete payment by either using the "print instructions" option or via your chosen payment method.

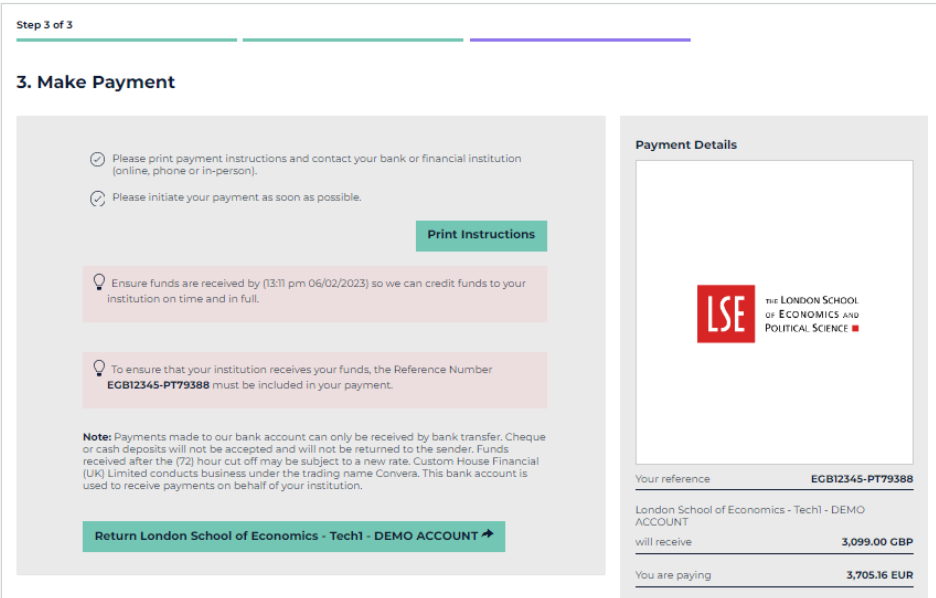

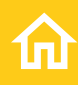

# <span id="page-23-0"></span>Help and contacting us

Email: **[fees@lse.ac.uk](mailto:fees@lse.ac.uk)** Phone: **+44 (0)20 7107 5555**  Helpdesk: **<https://lseapps.secure.force.com/form?formid=217915>**

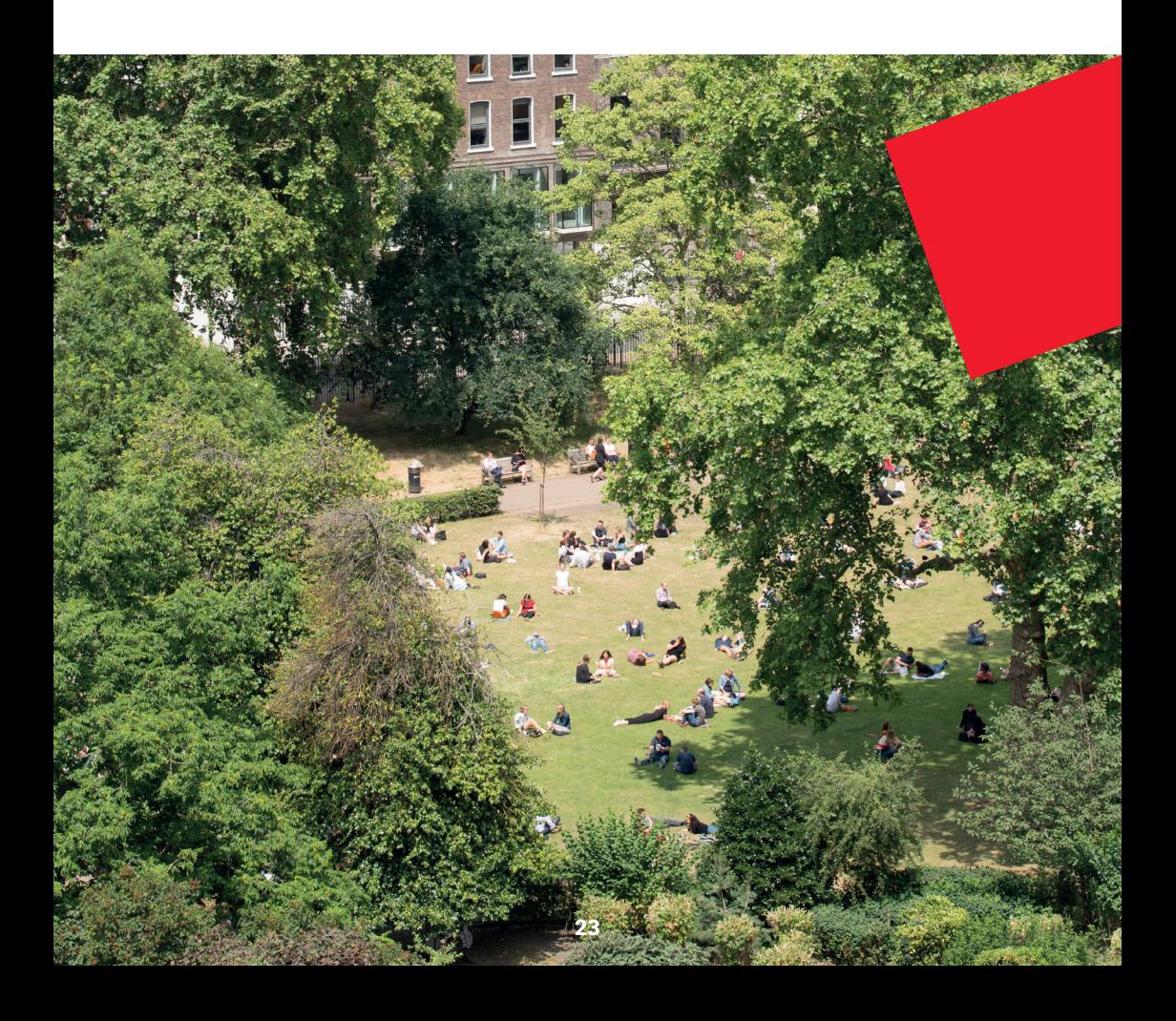

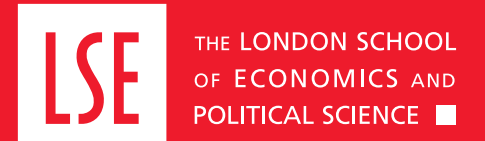

**LSE Fees, Income and Credit Control Office** Lionel Robbins Building 5th Floor, Houghton Street London WC2A 2AE **+44 (0)20 7107 5555 [fees@lse.ac.uk](mailto:fees%40lse.ac.uk?subject=)**